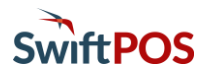

# OrderAway Portal Setup

### Introduction

The OrderAway Portal is where Venues can manage their OrderAway Locations. It is accessed by selecting the SwiftPOS Back Office > Administration > OrderAway > OrderAway Portal tab or by clicking on the OrderAway Client ID button opposite one of the Locations listed in the grid.

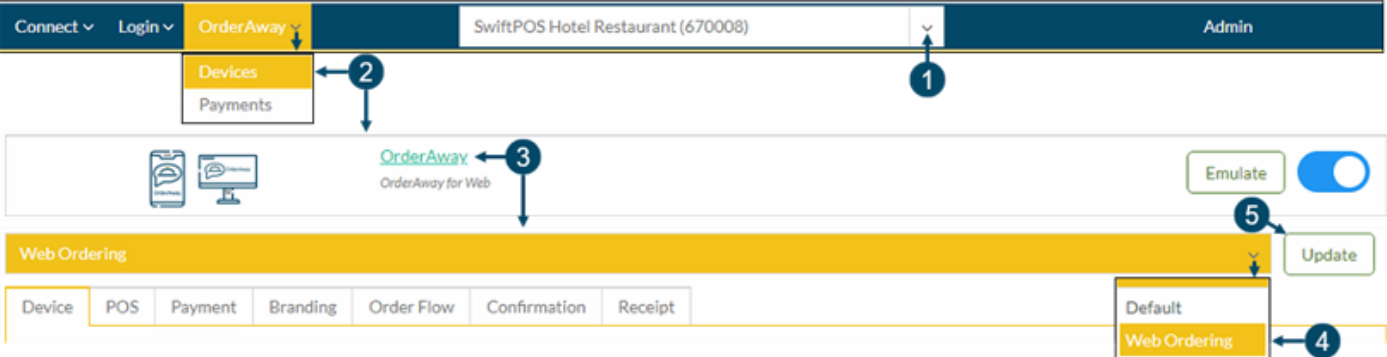

- 1. Enter/Select the OrderAway Location
- 2. Select the OrderAway > Devices
- 3. Select OrderAway
- 4. Select Web Ordering
- 5. Select to Save Changes

The tabs (Device, POS, Payment, etc) provide Venues to customise and manage those areas of OrderAway that can be configured to best fit their requirements.

#### Device Tab

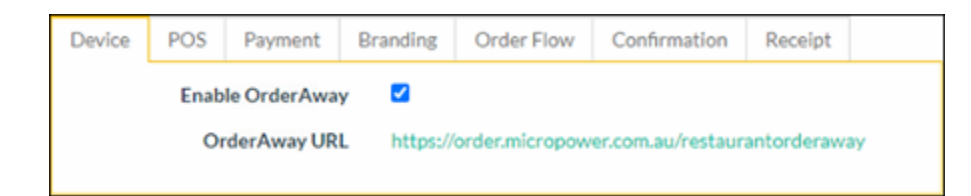

Enable OrderAway – Used to enable/disable OrderAway as required. This should be enabled by default when the OrderAway Location is activated.

OrderAway URL – This is the default URL. There are currently two domains available for OrderAway, however, only one of them is recommended. both are the same and will direct the patron to the same OrderAway:

- orderaway.com.au Recommended to be used when creating QR codes and any Links to the OrderAway domain, as this domain will be visible in most browsers when a patron is browsing the OrderAway Menu. Example https://orderaway.com.au/restaurantorderaway
- order.micropower.com.au NOT Recommended as this is the old default domain. However, it will still work.

### POS Tab

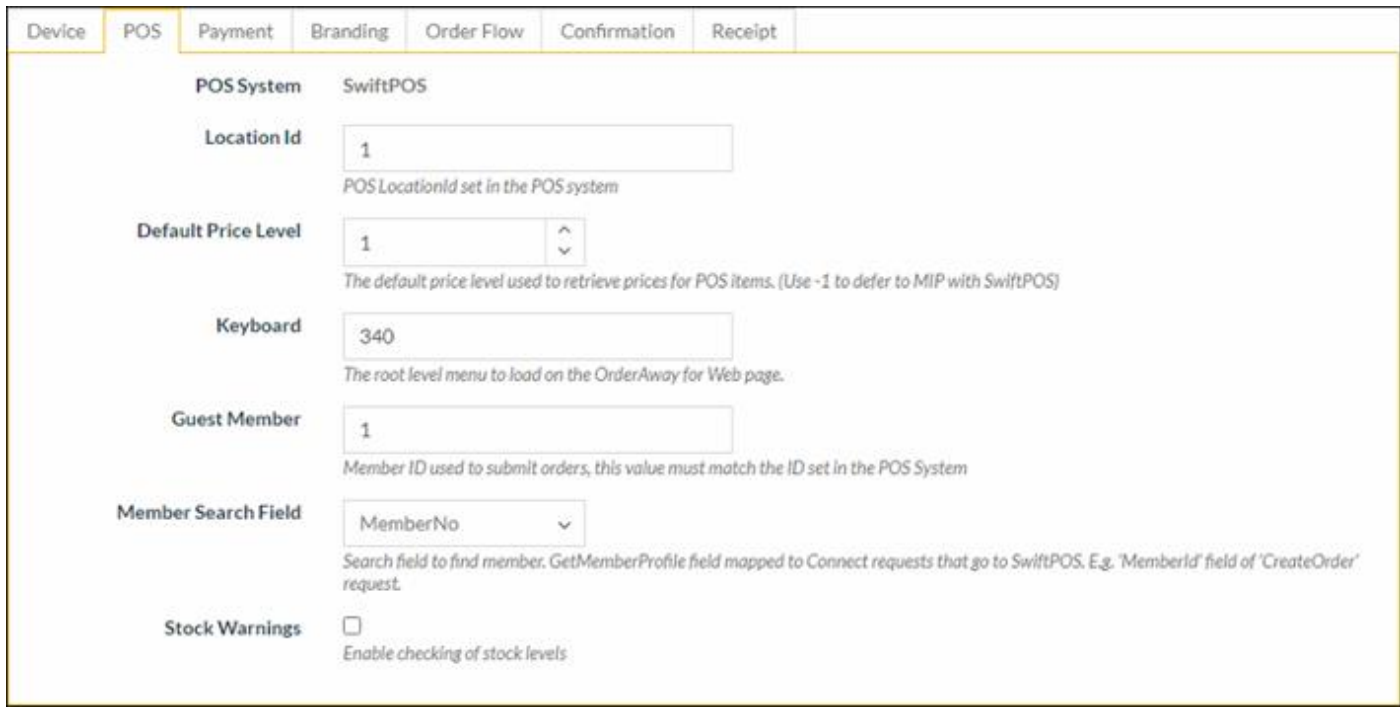

This tab shows all settings configured during the initial Setup. Refer to the 1 - OrderAway Initial Setup document for more information.

- Location ID This is the Location set in the initial setup and is defaulted by the Activation process. The Location ID will ordinarily not change.
- Default Price Level Select to set the Price level that will be used for OrderAway items. In general, the default value of -1 is recommended. This value indicates that the Price Level set for the Location in SwiftPOS Back Office will be used. However, if special pricing for OrderAway is required, then that Price Level can be selected here.
- Keyboard Displays the Keyboard ID configured as the Home Layout/Main Menu during the initial Setup.
- Guest Member Used as the Member No when a patron does not sign in. Defaults to the setting as configured during Initial setup. For example, OrderAway Guest.
- Member Search Field Depicts the field used to lookup Members based on the ID that they enter. The only setting that should be used is MemberNo.

- Stock Warnings Select to enable the setting and checking of SOH to inform patrons of the current levels, with the aim of preventing the ordering of items that cannot be served. When enabled, the warnings (outlined below) will be generated informing patrons, depending on the SOH levels set:
	- o Out of Stock Set the SOH level value that will determine at which point the item will appear to the patron as Out of Stock. A value of greater than one can be used to consider Orders that may be in currently in progress.
	- o Limited Stock Set the SOH level value that will determine at which point the item will appear to the patron as Limited Stock. The value should be greater than the Out of Stock value set.

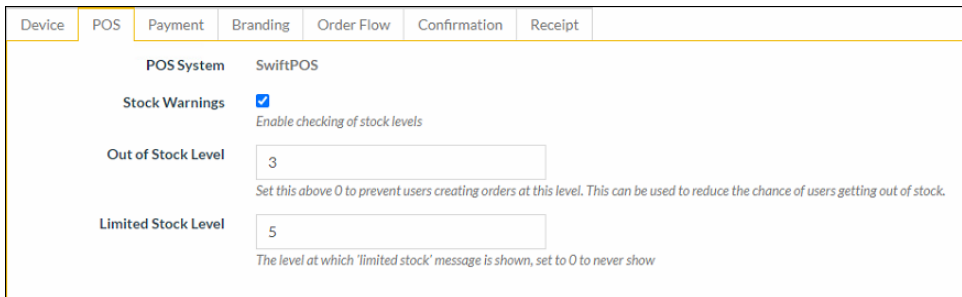

The numbers entered will be based on the current SOH against each Product in SwiftPOS Back Office. SOH Levels are only decremented when orders for Products are placed.

### Payment Tab

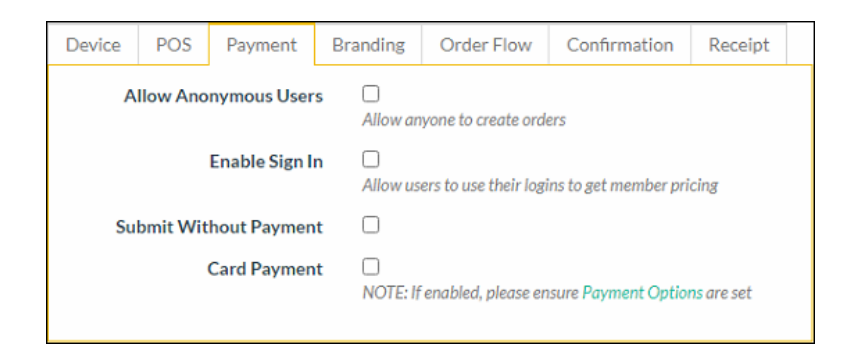

This tab is used to configure aspects of payment solutions for Members and/or Guests using OrderAway.

NOTE: Venues MUST BE signed up with Windcave to be able to process payments through the OrderAway platform. Refer to 5 - OrderAway Windcave (Payment) Setup document for more information.

• Allow Anonymous Users – Select to enable non-Member (Guest) patrons to be able to place Orders. Guest patrons will not be required to sign in. **NOTE:** Orders placed by Guests will automatically have the OrderAway specific Guest Member (as set in the POS tab) assigned to them.

• Enable Sign In – Select to enable Member sign in and hence have access to Member pricing. When selected the following settings will be presented:

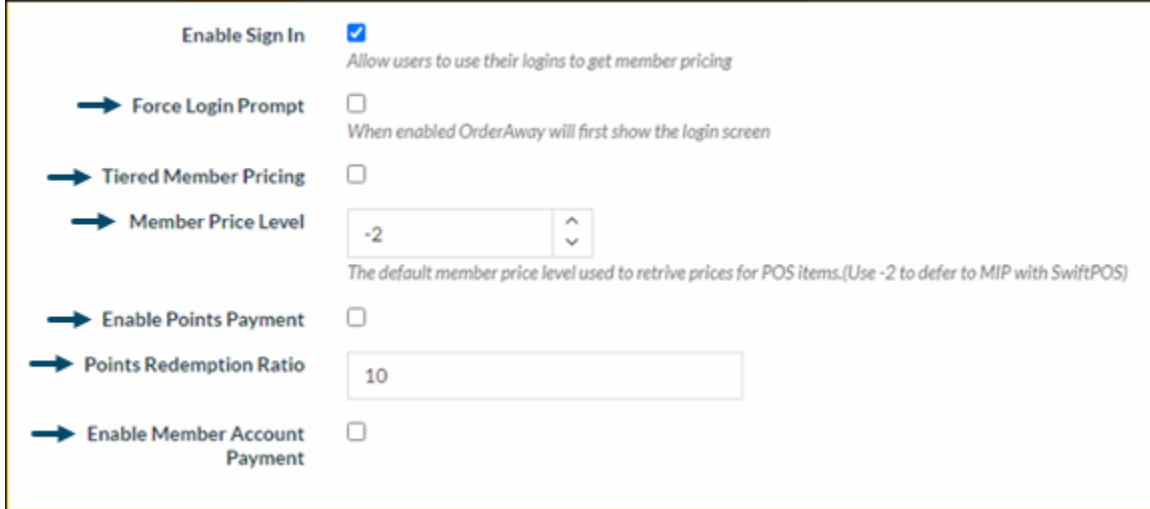

- o Force Login Prompt Select to ensure the Member Login screen is presented as opposed to just the SIGN IN option at the top right of the user interface. This can be useful in a Member based Venue. For example, a Gaming Venue. Members will be prompted to login to receive Member pricing and have access to points payment.
- $\circ$  Tiered Member Pricing Select to ensure tiered level pricing will be applied. NOTE : To ensure the same pricing rules are applied in OrderAway as those at SwiftPOS Touch, then it is recommended that this option is always selected.
	- Selected Tiered Member pricing will apply. That is, the Member Price Level will be sourced from SwiftPOS based on the tier level of the logged in Member.
	- Unselected Single Tiered pricing will apply. That is, the Member Price Level set will be used for all logged in Members.
- o Member Price Level Set the Price Level to be used when single tiered pricing applies. That is, when the Tiered Member Pricing option is NOT selected. NOTE: This field will be disabled when the Tiered Member Pricing option is selected. Consider the following when setting this value:
	- A value of 0 or -1 indicates the Location's Default Price Level will be used.
	- From SwiftPOS v10.39 or higher a value of -2 also indicates the Location's Default Price Level will be used, rather than the Location's Base Member Price, as was the case in earlier v10 versions. This ensures pricing is consistent between OrderAway and Touch.
- $\circ$  Enable Points Payment Select to ensure Members that are logged in have the option of paying using Points. When selected the following settings will be presented:

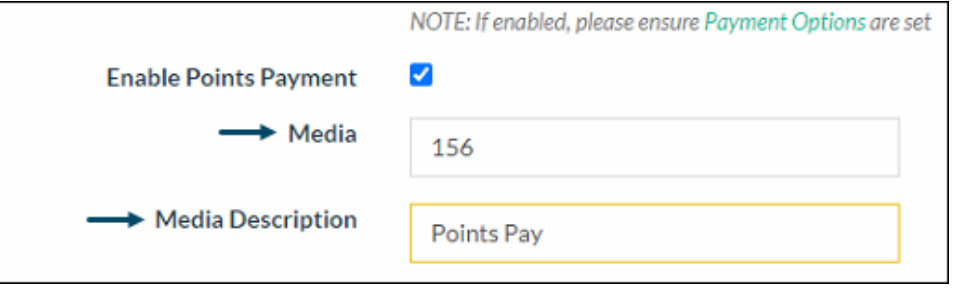

- Media Enter the Media ID to be used for the Online Payment Fee.
	- For SwiftPOS Members ensure the Media is set to 529.
	- For all other gaming and membership interfaces ensure the Media is set to 156.
	- Description Displays the description of the selected Media. For example, Redemption or Points Pay.

- Points Redemption Ratio Set the redemption ratio that will determine the number of points redeemed for every dollar spent by all logged in Members. NOTE: This should only be set if Tiered Member Pricing above is NOT selected.
- o Enable Member Account Payment Select to enable charging to SwiftPOS or ePurse Accounts. Refer to the 8 - OrderAway Account Charge & ePurse Cash document for more information.
- Submit Without Payment Select to allow patrons to place orders without paying, thus supporting the option of paying on pick up.
- Card Payment Select to enable the processing of payments in the OrderAway platform using the Windcave account payment. Media will need to be configured in the SwiftPOS Back Office prior to enabling. When selected the following settings will be presented:

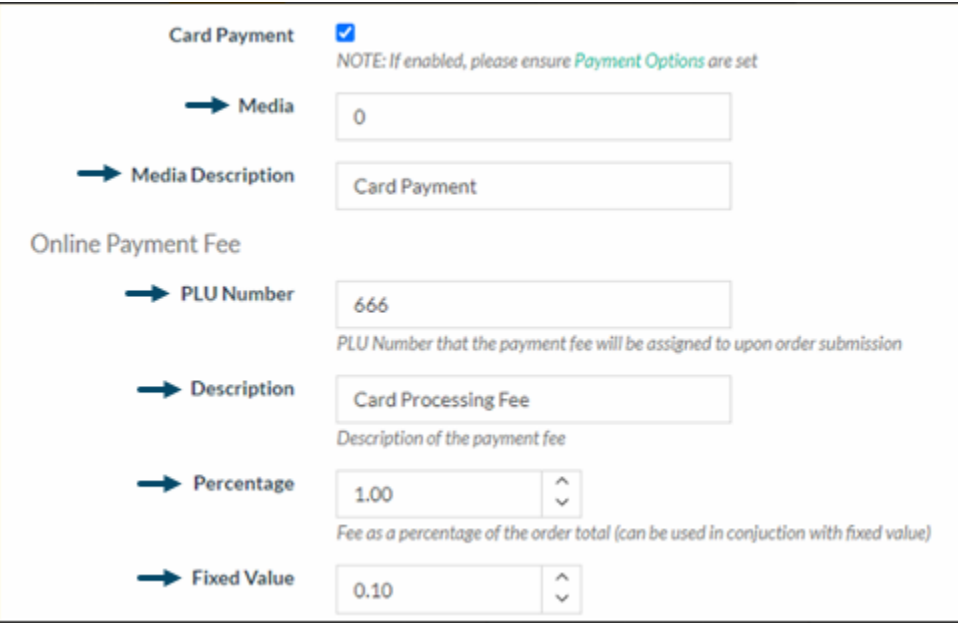

- o Media Enter the Media ID to be used for the Online Payment Fee. For example, 666.
- o Description Displays the description of the selected Media. For example, Card Processing Fee.
- o Online Payment Fee

Settings here relate to when Venues choose to pass the Windcave payment fee on to patrons. Legally, Venues can only charge, up to the full amount of the Windcave payment fee. They cannot charge more. Please refer to the ACCC website for more information regarding merchant fees/surcharges. For example, the Windcave payment fee is 1.00 Percentage (%) of the transaction plus a 0.10 Fixed Value (\$) per transaction.

Based on a \$5.32 transaction value the Online Payment Fee is calculated as follows:

 $$5.32 \times 1\% = 0.0532 = $0.05$  (rounded) - Fee based on Transaction

 $$0.05 + $0.10 = $0.15 - Total payment fee including fixed fee$ 

 $$5.32 + $0.15 = $5.47$  - Total amount charged to the patron

- PLU Number Set the PLU that will represent the Online Payment Fee for all Orders.
- **Description** Set the description that will represent the Online Payment Fee that will appear on all Orders. The description "Card Payment Processing Fee" is recommended.
- Percentage Enter the Windcave payment fee as a percentage.
- Fixed Value Enter the Windcave payment fee as a dollar value.

### Branding Tab

The Branding tab is covered in the 4 - OrderAway Branding & QR Code Options document.

### Order Flow Tab

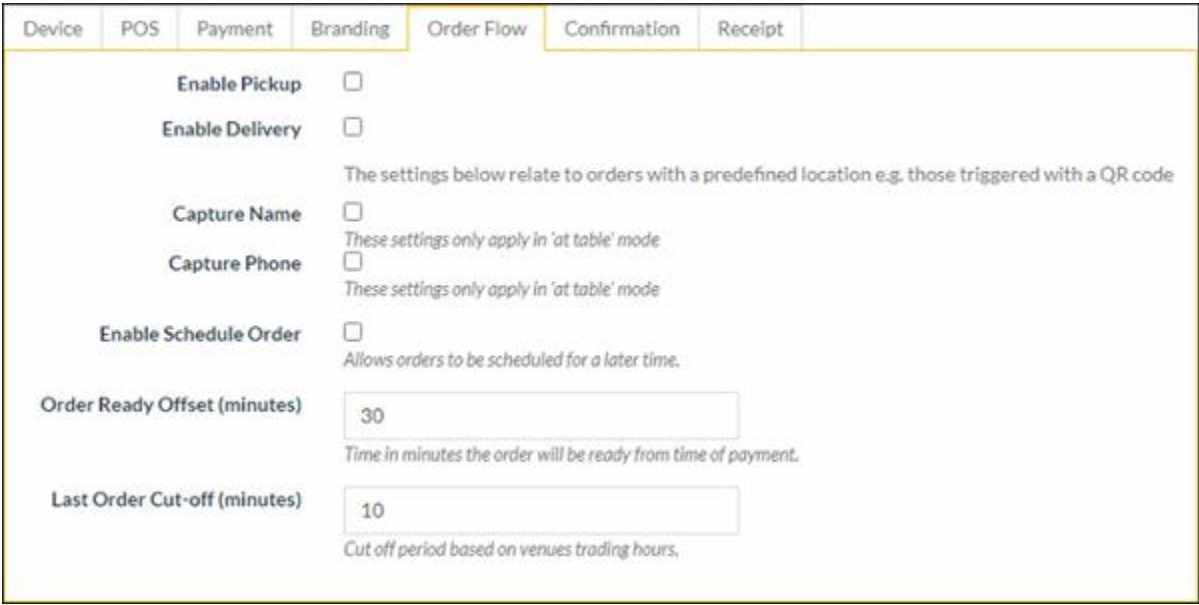

- Enable Pickup Select to ensure the Order Pickup option is added to the user. When patrons select this, they will be expected to present at the Location to pick up their order. If this is not permitted, ensure this option is unselected. NOTE: When Location Suffixes\* are used the Order Pickup option will be ignored.
- Enable Delivery Select to ensure Home Delivery settings can be configured. These can be set to limit the addresses that a Venue will deliver to. Once selected, select the Location Type applicable to the Venue. NOTE: When Location Suffixes<sup>\*</sup> are used the Home Delivery settings will be ignored.

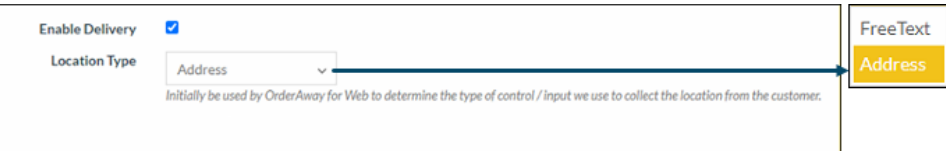

 $\circ$  Location Type – This can either be:

■ Free Text – When selected enter the delivery Location to which the Order is to be delivered. Normally this will refer to a table, seat, box, etc and not an Address as such. For example, Table 11, Seat 5, Box 13, etc. When selected the following settings will be presented:

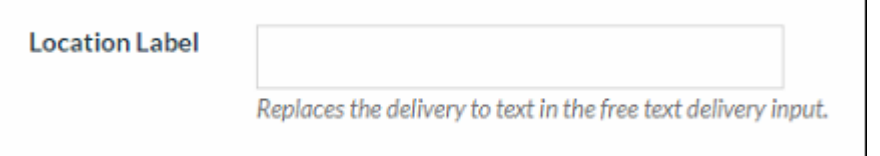

■ Address – When selected the Address entered will be validated to ensure it is a valid Australian address. The Address Finder (API) is used for the validation.

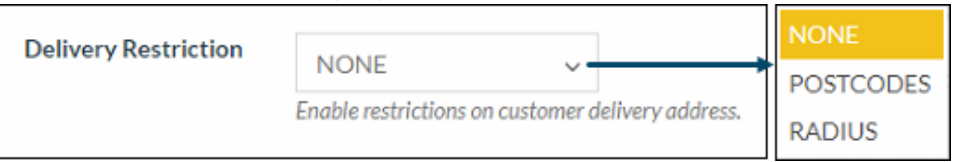

i. Delivery Restriction – Used to limit the addresses that can be delivered to. This can either be:

- 1. NONE Select to ensure no delivery address limitation is applied.
	- 2. POSTCODES When selected addresses will be limited to those that fall within a list of permitted deliverable Postcodes. When selected the following settings will be presented:

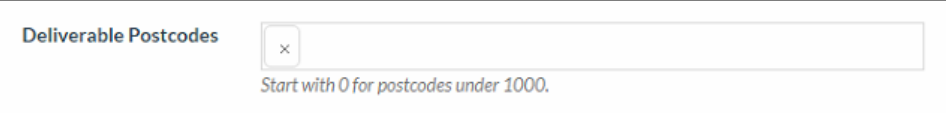

3. RADIUS – When selected addresses (subject to the Address Finder validation) will be limited to those that fall within a metre radius of the Venue's Location. The metre radius can be set to determine delivery radius. When selected the following settings will be presented:

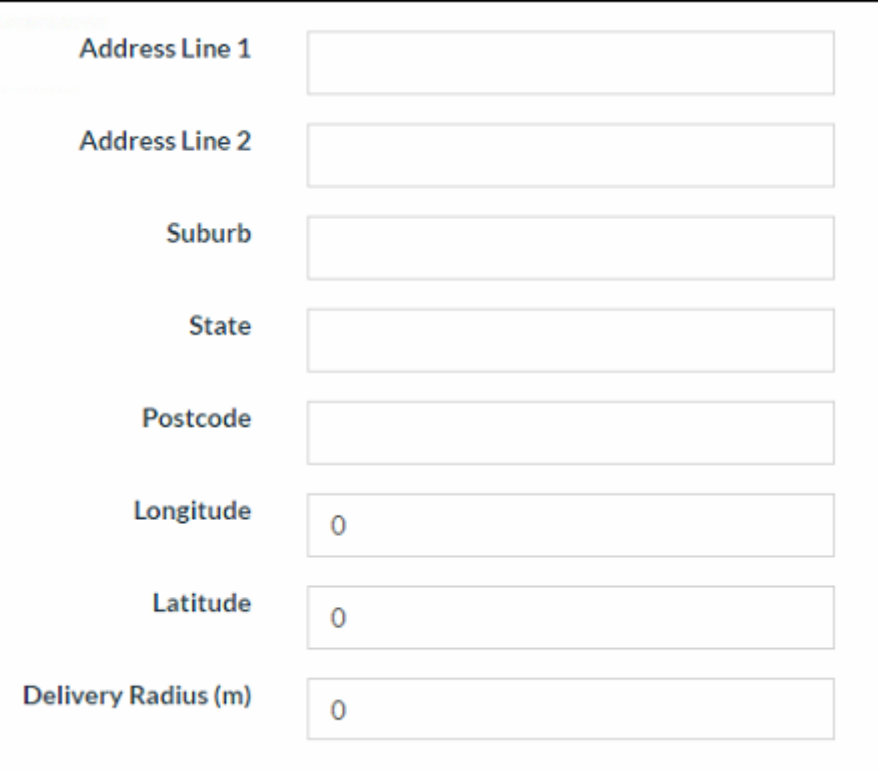

- Capture Name & Phone Select to require patrons to enter their name and contact number when ordering from a Table. Can be used in combination with a **Location Suffixes\***.
- Enable Scheduled Order Select to provide patrons with the option of specifying an expected Order delivery/pick up time. Leaving it unselected, patrons will not be able to specify an expected Order delivery/pick up time.
- Order Ready Offset (minutes) Set the number of minutes an Order will remain unprinted after the time of payment. This is generally referred to as a delayed Order. Once set the Order will on print via the Order Master Terminal after the number of minutes set here have lapsed after the time the Order was finalised. Additional flexibility is available to Venues by setting the Print Delayed orders XX mins before delivery setting at the Order Master Terminal via the Terminal Settings > Table Tracking > Orders settings tab.

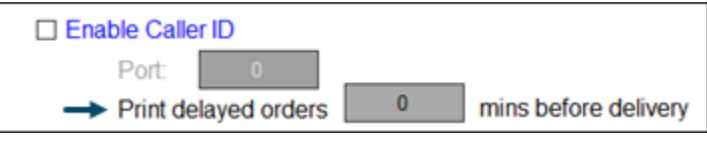

This setting will override the setting, set here.

Last Order Cut-off – Set the number of minutes before the Location's closing time to determine the cut-off time. After this time Orders will not be accepted. The Location's closing time is configured in the Trading Hours as part of the initial setup. Refer to the 1 - OrderAway Initial Setup document for more information.

\*Location Suffix – Refer to the 4 - OrderAway Branding & QR Code Options document for more information.

## Confirmation Tab

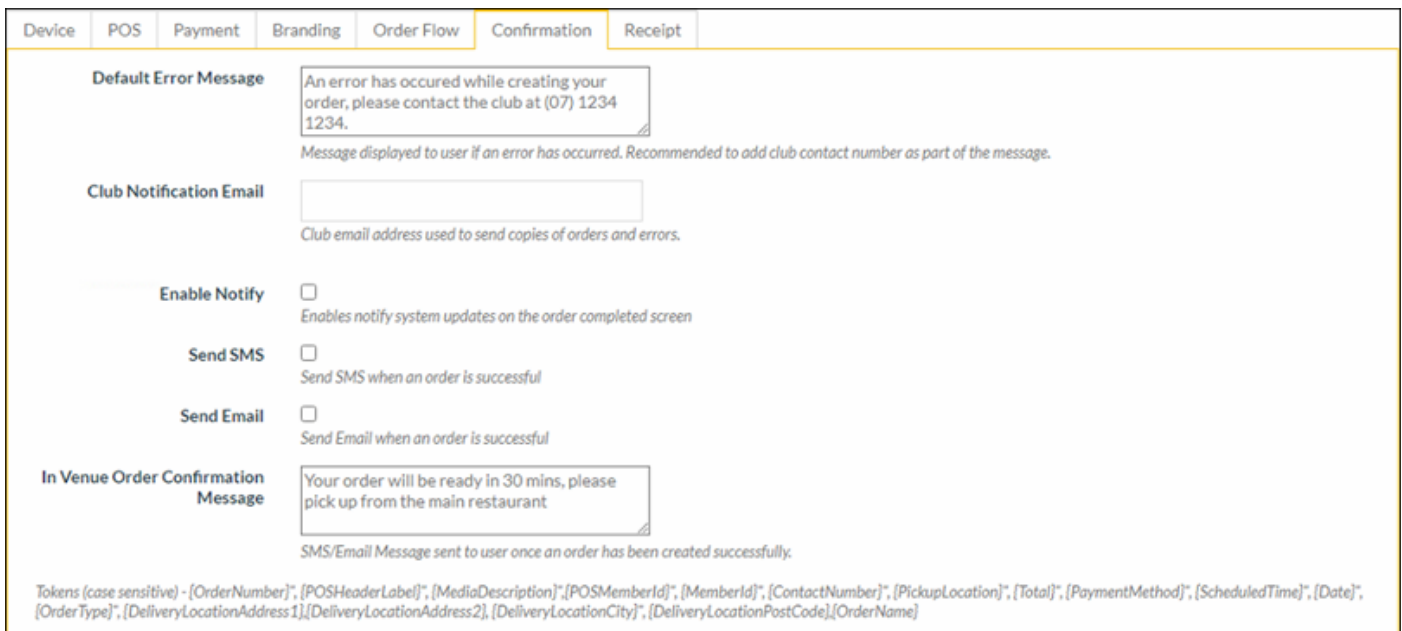

- **Default Error Message** Enter a message that will be displayed as the default message whenever an error/issue is encountered while using the OrderAway platform. Generally used to provide and alternative contact number to patrons, so that they can follow up on their Order.
- **Club Notification Email** Enter an email address for the Venue so that all errors/issues with Orders can be sent to it, for review and follow up.
- **Enable Notify** This is currently NOT AVAILABLE
- **Send SMS** Select to enable SMS notifications to be sent to patrons relating to their Orders. This applies to confirmation messages for both In & Outside Venue. The confirmation message can be set below.
- **Send Email** Select to enable email notifications to be sent to patrons relating to their Orders. This applies to confirmation messages for both In & Outside Venue Ordering. The confirmation message can be set below.
- **In Venue Order Confirmation** Message Enter a message that will be sent to patrons to notify them after an Order has been submitted. This applies to both In & Outside Venue Ordering. Venues can create messages to notify their patrons and provide instructions on pickup and delivery orders.

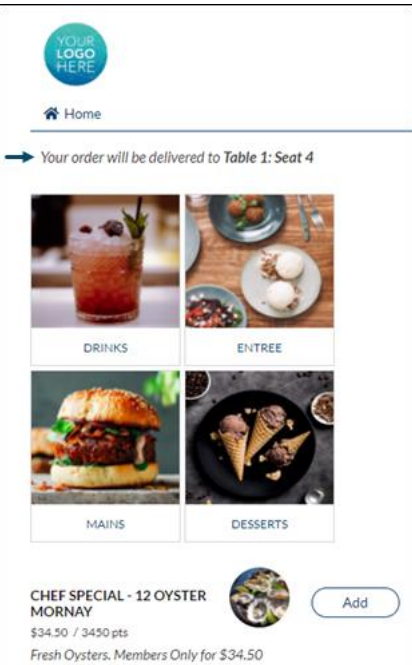

o **In Venue Ordering Confirmation Message** – This is applicable to all OrderAway Location Suffix\* type Orders as well as Pickup Orders.

#### ■ When Send Email is selected

All In Venue Orders at minimum require an email address. Patrons will be required to provide an email address whenever they place an Order. The patron will receive an In Venue Order Confirmation Message via email.

#### ■ When Send SMS is selected

A phone number to which an SMS notification is sent, is optional. As noted under Order Flow tab section above, the Capture Name and Capture Phone fields (if selected) will require patrons to provide their name and/or phone number whenever they place an Order. The patron will receive an In Venue Order Confirmation Message via SMS.

o **Outside Venue Ordering Confirmation Message** – This is only applicable to all OrderAway home delivery Orders.

#### ■ When Send Email is selected

All Outside Venue Orders at minimum require an email address. Patrons will be required to provide an email address whenever they place an Order. The patron will receive an Outside Venue Order Confirmation Message via email.

#### ▪ When Send SMS is selected

A phone number and name are mandatory for all Outside Venue Orders. Patrons will be required to provide a name and phone number whenever they place an Order The patron will receive an Outside Venue Order Confirmation Message via SMS.

\*Location Suffix – Refer to the 4 - OrderAway Branding & QR Code Options document for more information.

### Receipt Tab

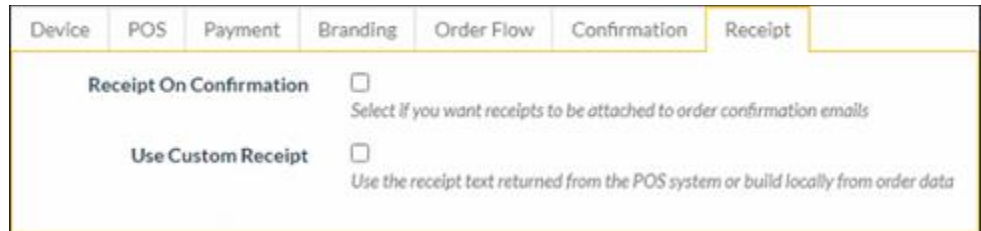

- Receipt On Confirmation Select to ensure a Receipt is attached to Order confirmation emails.
- Use Custom Receipt Select to ensure the Receipt generated includes the customisable settings. When selected these settings will be presented, providing Venues to customise their OrderAway receipts:

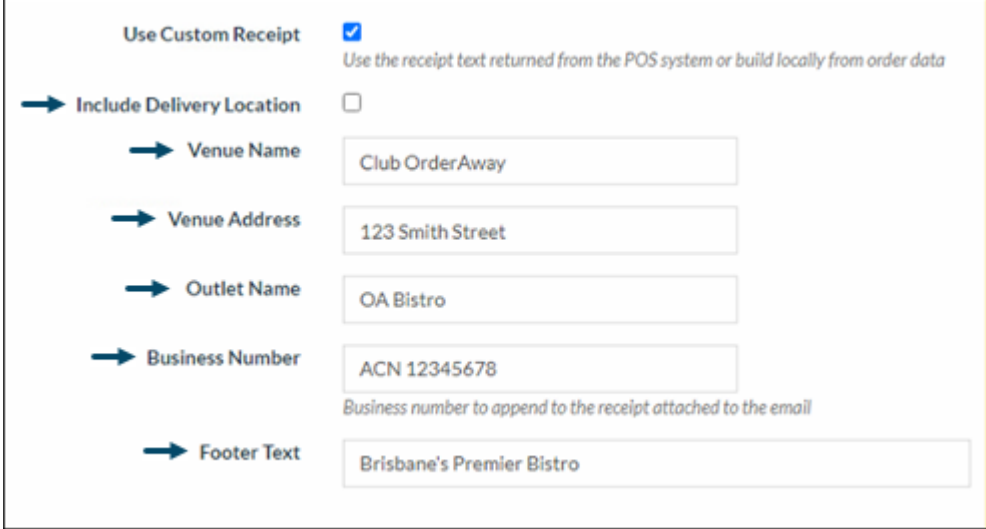

### Continue With:

The 4 - OrderAway Branding & QR Code Options document.